| MemoQ [trial] ~ runs on windows only |                                                                                    |
|--------------------------------------|------------------------------------------------------------------------------------|
| Setup                                | <ul> <li>New project (without template) → ST and TT → Project directory</li> </ul> |
|                                      | <ul> <li>○ Deadline: Can set the deadline for each text → align several</li> </ul> |
|                                      | documents according to the deadline, so that I wont miss it.                       |
|                                      | Import translation documents                                                       |
|                                      | Create translation memories                                                        |
|                                      | Create new Term bases (glossary)                                                   |
|                                      | <ul> <li>Go to TB, import terminology files</li> </ul>                             |
|                                      | Click "Project home" tab for other stuff"                                          |

| Wordfast [trial] ~ runs on windows and mac |                                                                                            |
|--------------------------------------------|--------------------------------------------------------------------------------------------|
| Setup                                      | • Create project → language → save to (select browser)                                     |
|                                            | • Create term memory → save to (select browser)                                            |
|                                            | <ul> <li>Read only: if you don't want a specific translation case to infiltrate</li> </ul> |
|                                            | your own term memory then you click "read only" and it doesn't add up                      |
|                                            | • Create Glossary (term base) → save to (select browser)                                   |
|                                            | <ul> <li>Glossary editor: add term one by one</li> </ul>                                   |
|                                            | <ul> <li>○ Wordfast pro → current project → project terminology</li> </ul>                 |
|                                            | [right side] Upload documents                                                              |
| Operational                                | Alt+Enter = save segment to TM [WINDOWS]                                                   |
|                                            | option down = save segment to TM [MAC]                                                     |
|                                            | Ctrl+8 = go up glossary list                                                               |
|                                            | Ctrl+9 = go down glossary list                                                             |
|                                            | Ctrl+0 = add term to TT                                                                    |
|                                            | Split/ Merge segment = paragraphing                                                        |
|                                            | Concordance search = a search option of your TT and ST within your TM                      |
|                                            | ○ Will give you one whole sentence/ paragraph → useful when the                            |
|                                            | word meaning and translation changes according to context                                  |

| <b>Déjà Vu [trial]</b> ~ runs on windows only |                                                                                     |
|-----------------------------------------------|-------------------------------------------------------------------------------------|
| Setup                                         | Create new project                                                                  |
|                                               | Next next next                                                                      |
|                                               | Add file                                                                            |
|                                               | <ul> <li>Trial version cannot create TM TB at the start</li> </ul>                  |
|                                               | <ul> <li>Server TM: share term memory with other translators to keep all</li> </ul> |
|                                               | aligned                                                                             |
| Operational                                   | <ul> <li>Ctrl+enter or ctrl+down: Saving segment to TM</li> </ul>                   |
|                                               | • F8: Add tags                                                                      |
|                                               | <ul><li>Must add tags!!</li></ul>                                                   |
|                                               | <ul> <li>Tags in TT MUST be same position as tags in ST</li> </ul>                  |
|                                               | <ul> <li>Alt + F8: copy all tags in a segment</li> </ul>                            |
|                                               | <ul> <li>F5: Copy all the tags and ST over</li> </ul>                               |
|                                               | <ul> <li>Adding terms from glossary: Ctrl 1/2/3/4/5</li> </ul>                      |
|                                               | <ul> <li>Exclamation mark: the system thinks that your TT doesn't match</li> </ul>  |

|        | <ul> <li>the ST. Usually can ignore.</li> <li>Wrong mark: Check if something is wrong with your TT. Check your tags.</li> </ul> |
|--------|----------------------------------------------------------------------------------------------------|
| Saving | <ul> <li>File → Deliver → select location → ok (docx.)</li> </ul>                                                               |

| Transferring glossary from Wordfast to Deja Vu |                                                                                                    |
|------------------------------------------------|----------------------------------------------------------------------------------------------------|
| Before that                                    | <ul> <li>Open a txt doc → copy glossary to doc → delete numbering → press tab</li> <li>Save as → Unicode → replace current file</li> </ul>                                                                                                    |
| In Wordfast                                    | <ul> <li>Open wordfast → project terminology → click TB (if don't have then press "create local")</li> <li>Import glossary → file type = tab delimited → browse glossary doc → ok</li> <li>Export glossary → export type = tab delimited → browse → ok</li> <li>Open exported doc → sOURCE[space]lANGUAGE[tab]Target or Main[space]lemma[tab]translation → file → save as → Unicode → replace</li> </ul> |
| In Dejavu                                      | <ul> <li>Open Dejavu → create TB → minimal template (at least for windows cos it will crash)</li> <li>External data → text → click file → delimiter tab → source import as main lemma → language → unicode → Target → translation → next x2</li> </ul>                                                                                                    |
|                                                | <ul> <li>Add glossary: Add → translate open up → type ST and TT → add</li> </ul>                                                                                                    |
| New project                                    | <ul> <li>File → new project → SL and TL (must click "add") → add TB and<br/>TM → add source file</li> </ul>                                                                                                    |
| New TM                                         | File → TM → select place                                                                                                    |
| Saving                                         | <ul> <li>File → Deliver → select location → ok (docx.)</li> </ul>                                                                                                    |

#### Txt:

External data  $\rightarrow$  text  $\rightarrow$  save file  $\rightarrow$  specify field: type = main lemma, language  $\rightarrow$  add field 2  $\rightarrow$  translation  $\rightarrow$  language  $\rightarrow$  filtering next  $\rightarrow$  text options: tab deliminator, Unicode for code page

#### **Excel:**

External data → text → save file → specify field: type = main lemma, language → add field 2 → translation → language → next next done

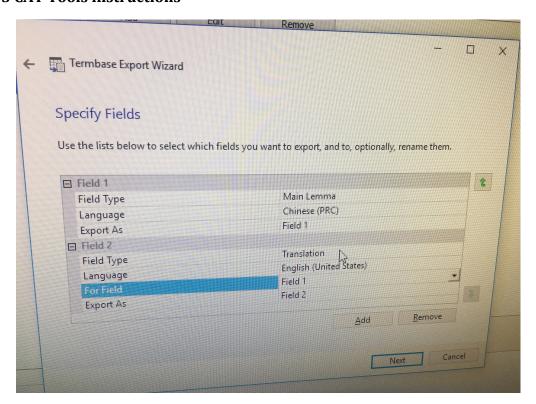

# **Subtitling notes**

| Subtitling  | No punctuations [chinese]                                                                                              |
|-------------|----------------------------------------------------------------------------------------------------|
| Dubbing     | Voiceover. Must take note of mouth opening/closing                                                                     |
| Hard and    | Hard: subtitled encoded directly into a video, cannot be turned off                                                    |
| soft        | Soft: subtitles that can be turned off and edited                                                                      |
| subtitles   |                                                                                                    |
| Fan subbing | Subtitled by fans – more freedom for subtitlers, less restrictions cos it's more                                       |
|             | of a voluntary job                                                                                                    |
| video       | Consists of: text, sound effects, bgm, visuals                                                                         |
|             | - for subtitling, we only need to change text                                                                          |
|             | - for dubbing, might touch the sound effects as well                                                                   |
|             | <ul> <li>maybe have to extract human voice but keep sound effects and</li> </ul>                                       |
|             | bgm from                                                                                                    |
| Principles  | Break subtitle into 2 lines when it exceed 42 characters (14 characters in                                             |
|             | chinese) in length.                                                                                                    |
|             | <ul> <li>Never more than 2 lines. If got numbers/ English alphabets, 2<br/>symbols = 1 chinese character.</li> </ul>   |
|             | <ul> <li>How to count 42 english characters? → some softwares can help u count, if not u can put it in word</li> </ul> |
|             | How do we break the lines?                                                                                             |
|             | According to punctuation                                                                                               |
|             | <ul> <li>According to "linguistic wholes" → keep things that make sense tgt</li> </ul>                                 |
| punctuation | English: follow the english writing style                                                                              |
|             |                                                                                                    |
|             | Chinese: ! ? can, but try to avoid 。 ,                                                                                 |

| Bilingual   | Catered towards different needs.                                        |
|-------------|-------------------------------------------------------------------------|
| subtitles   |                                                                         |
| When to put | Put when 2 characters are speaking at the same time. OR you can put     |
| hyphen      | whenever someone speaks but that would be unnecessary. Just remember to |
|             | put – for english and for — chinese.                                    |

| Aegisub [trial] ~ for windows and mac |                                                                                                    |
|---------------------------------------|----------------------------------------------------------------------------------------------------|
| Setup                                 | Add clip: video → open video                                                                       |
|                                       | Can resize vlip at right side corner                                                               |
|                                       | <ul> <li>If right side no audio → audio -&gt; open audio from video [impt!!!]</li> </ul>           |
|                                       | <ul> <li>Can click spectrum analyse mode to change the visual expression of</li> </ul>             |
|                                       | the audio graph                                                                                    |
|                                       | 3 pulling thingy at the right                                                                      |
|                                       | <ul> <li>left: widen and narrowing of frequency</li> </ul>                                         |
|                                       | o mid: raising the amplitude of the frequency                                                      |
|                                       | Click the audio graph twice: red = start time, blue = end time                                     |
|                                       | Mark a sentence, then type the subtitles, then press the green tick!! It will                      |
|                                       | bring the subtitles to the correct place.                                                          |
|                                       | How to break lines: \N                                                                             |
|                                       |                                                                                                    |
|                                       | CPS: 1s how many words. If got red stuff, it is warning me that we have too                        |
|                                       | many words in 1s                                                                                   |
|                                       | HOW TO change the position of subtitles – double click on the position you want the subs to be at. |
|                                       | Edit font and boldness also can.                                                                   |
|                                       | Can edit the entire subs: can press edit: but must press style 2                                   |
|                                       | Timing: shift time                                                                                 |
|                                       | Timing. Sime time                                                                                  |
|                                       | File: shift sub as                                                                                 |
| Karaoke                               | K, KF, KO                                                                                          |
|                                       | DIFF WAYS HOW THE WORDS RUN                                                                        |
|                                       | How to download youtube videos.                                                                    |
|                                       | Google kej, click on first link.                                                                   |
|                                       | Insert link → download on notepad, copy url to the space, download first url.                      |

Note: there are many things here that aren't noted down but the teacher will teach us so it's fine.